**ERPsupporten.dk** 

Denne vejledning beskriver, hvordan du indlæser FIK-indbetalinger i Microsoft Dynamics NAV.

Vejledningen er baseret på version 2018, men vil også kunne anvendes til andre versioner.

## **Sådan indlæser du FIK-indbetalinger**

Du indlæser FIK-indbetalinger i Microsoft Dynamics NAV via en Finanskladde.

Hvis der er angivet en modkonto på den kladde, som FIK-Kontoudtoget importeres i vil den konto blive indsat som modkonto på posteringerne.

Det kan derfor være en god ide at oprette en speciel finanskladde til import af FIK-Kontoudtog

For at kunne indlæse FIK betalingerne skal menupunktet Importer FIK-Kontoudtog være vist i båndet på Finanskladden.

Hvis menupunktet ikke er vist kan det tilføjes ved at højre klikke på båndet, og vælge Tilpas bånd.

Herefter åbnes nedenstående skærmbillede:

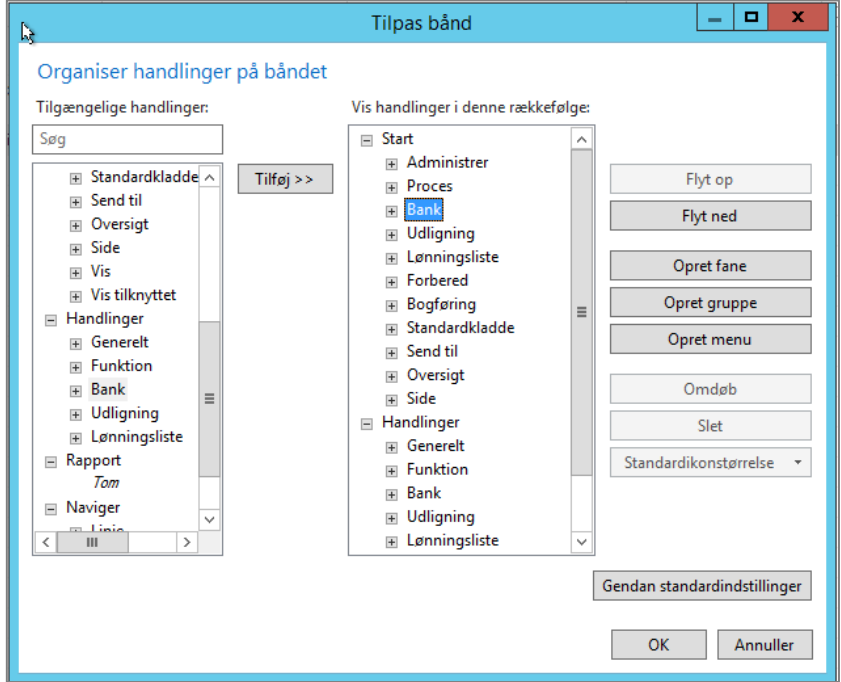

I skærmbilledets højre side markeres menupunktet Bank – for at markere at det er her den nye funktion skal placeres.

I skærmbilledets venstre side foldes menupunktet bank ud ved at klikke på plusset, og Importer FIK-Kontoudtog markeres:

## **Hvordan indlæser jeg FIK-indbetalinger?**

*Brugervejledning, Microsoft Dynamics NAV 2018*

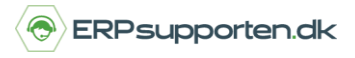

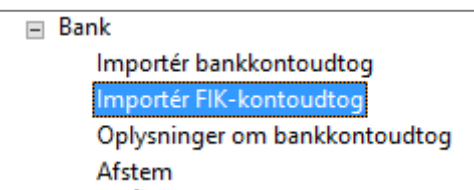

Herefter klikkes på Tilføj midt i skærmbilledet.

Herefter skal finanskladden lukkes for at ændringerne slår igennem.

Det sker desværre sommetider at ændringen ikke slår igennem første gang, i de tilfælde må processen gentages.

Hvis menupunktet nu vises to gange, fjernes det ene menupunkt ved at markere det ene menupunkt og vælge slet i skærmbilledets højre side.

Når menupunktet er tilføjet vælges Importer FIK-kontoudtog i båndet på finanskladden:

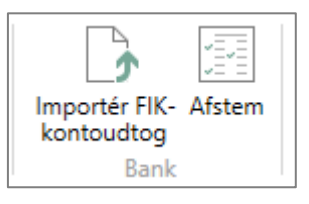

Herefter åbnes en stifinder, og filen fra banken markeres, hvorefter der klikkes på Open/Åben:

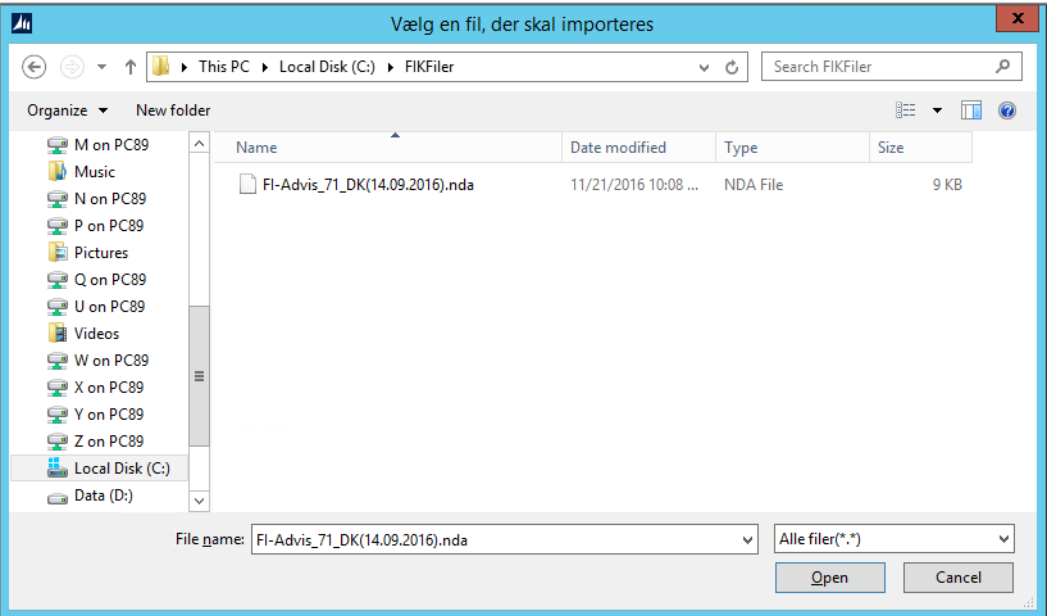

Herefter læses filen ind i finanskladden, og de poster som kan matchens markeres automatisk til udligning ved bogføring.

Matchede linjer vil være markeret med grøn tekst.

Linjer som ikke matches automatisk skal manuelt udlignes.